### **How to Create a Cash Advance in PeopleSoft Travel & Expense (T&E) Module Job Aid**

The PeopleSoft Travel & Expense module can be accessed by using navigation tiles or through the travel and expense center.

#### **Accessing Travel & Expense Module Using Navigation Tiles**

#### **Option 1:**

- At the PeopleSoft landing page, click on the **Employee SelfService** drop-down menu
- Scroll down and select **Travel & Expense**
- Select the **Create Cash Advance** Tile

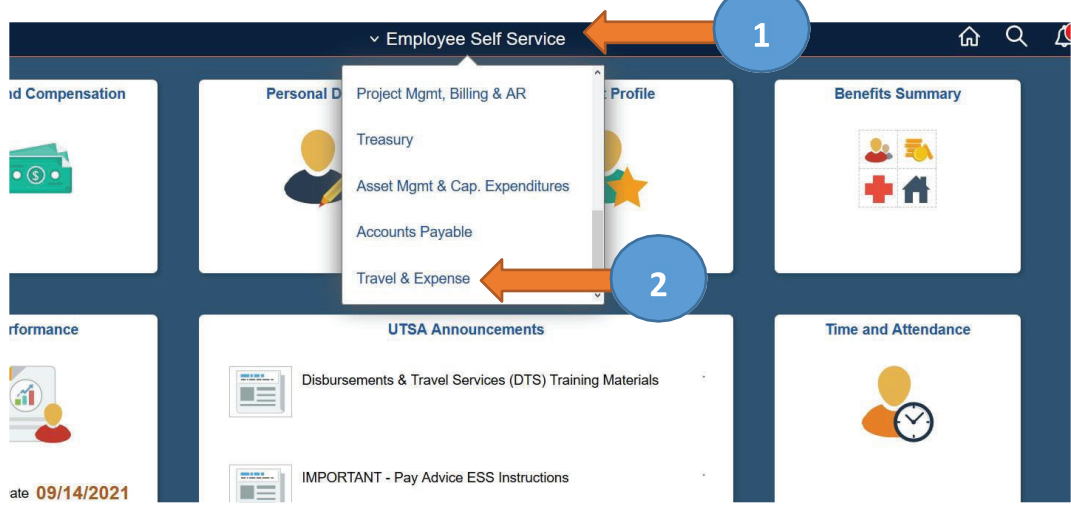

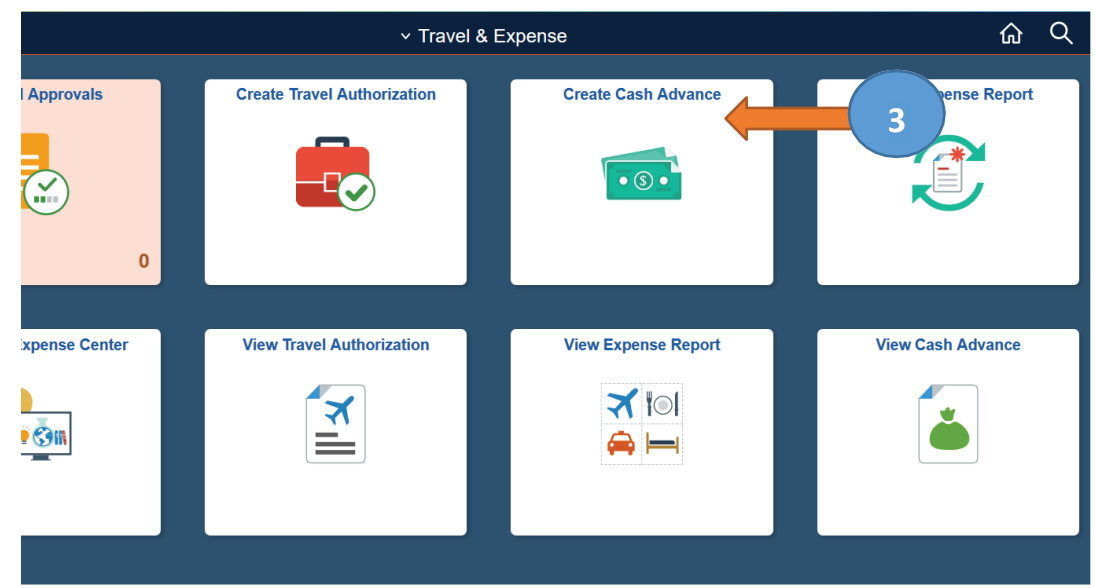

#### **Option 2:**

- At the PeopleSoft landing page, click on the **Employee SelfService** drop-down menu
- 2. Scroll down and select Travel & Expense
- Click **Travel and Expense Center**

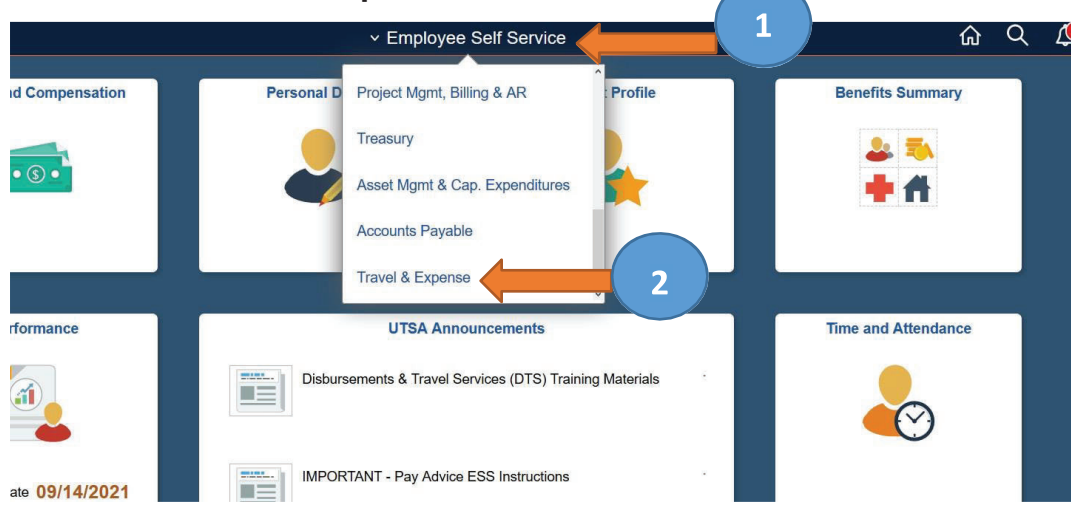

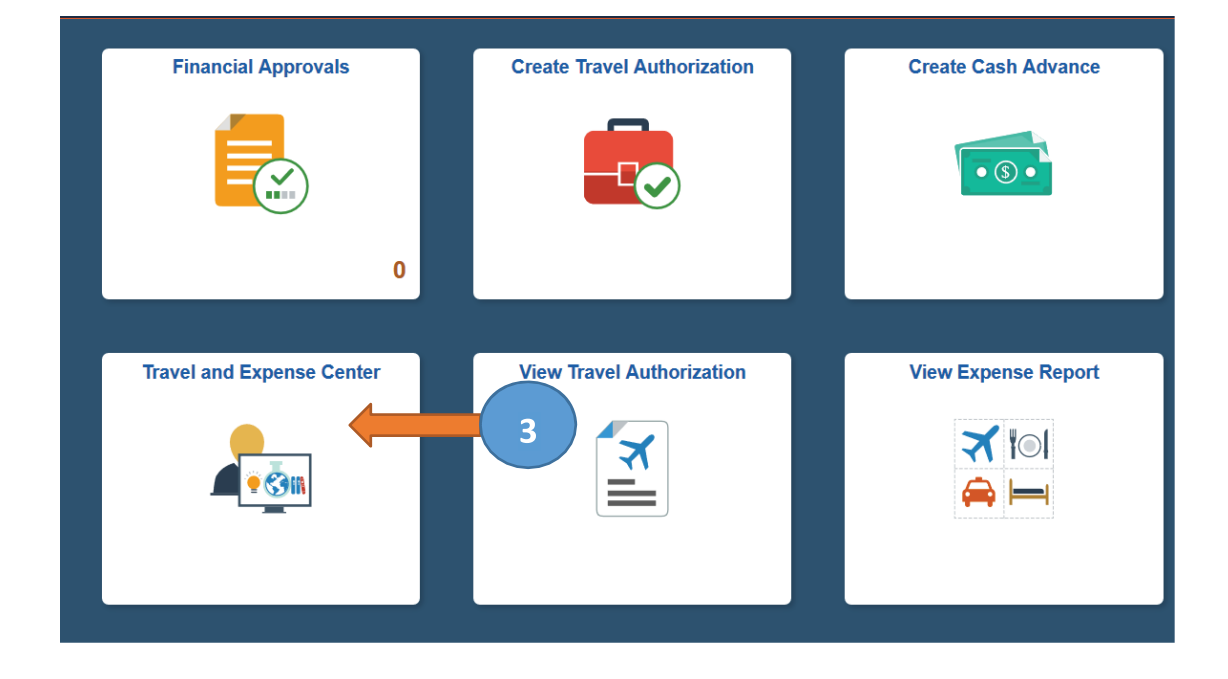

#### **Option 3:**

- 1. At the PeopleSoft landing page, click on the **Compass** image
- 2. Select the **Navigator** icon
- 3. Click on **Financials**
- 4. Scroll down and select **Travel and Expenses**

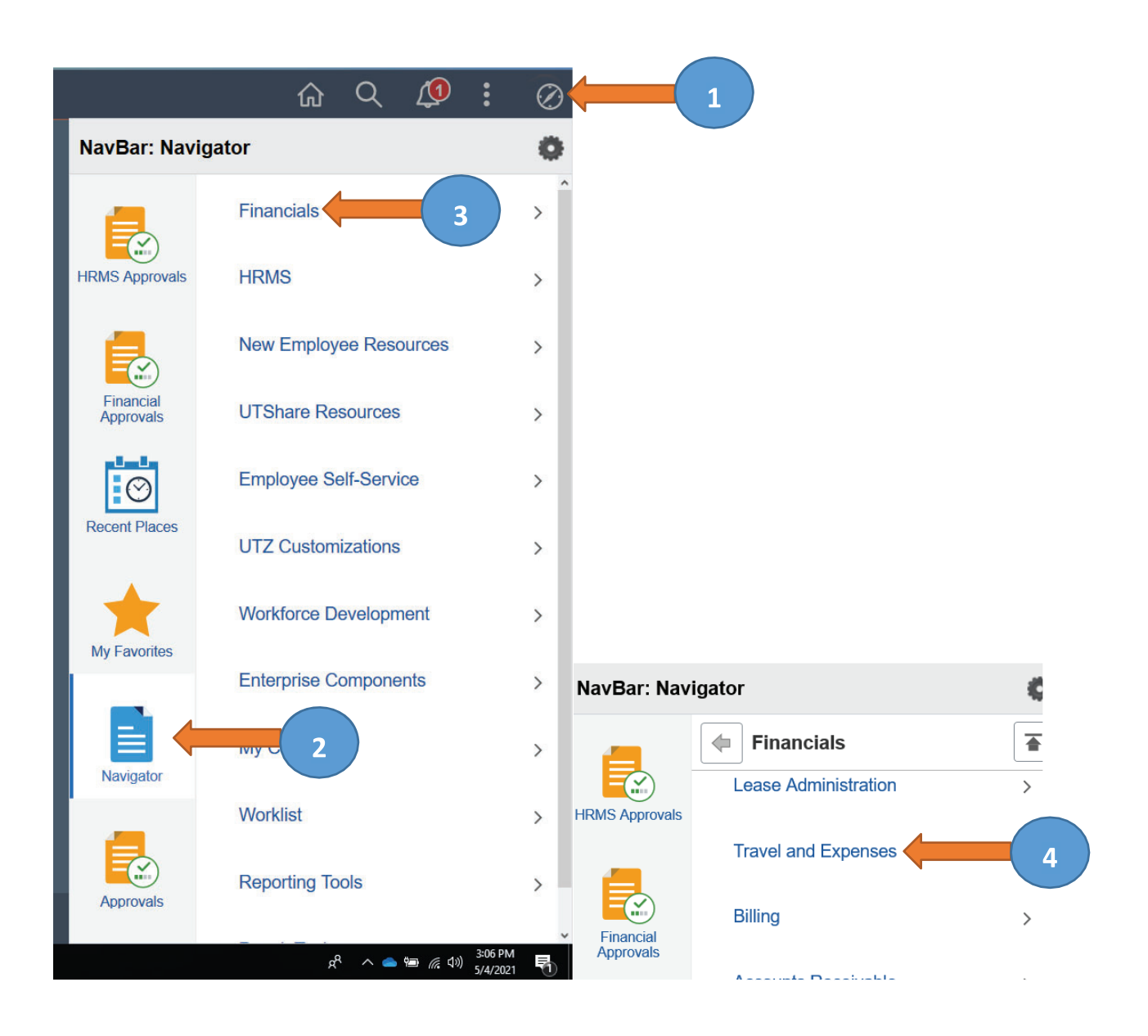

#### **Option 4: Using the Travel and Expense Center**

- 1. From **Cash Advance** folder, select **Create/Modify**
- 2. Click on **Add a New Value**
- 3. Enter Empl ID (or search by clicking on the magnifying glass)
- 4. Click **Add**

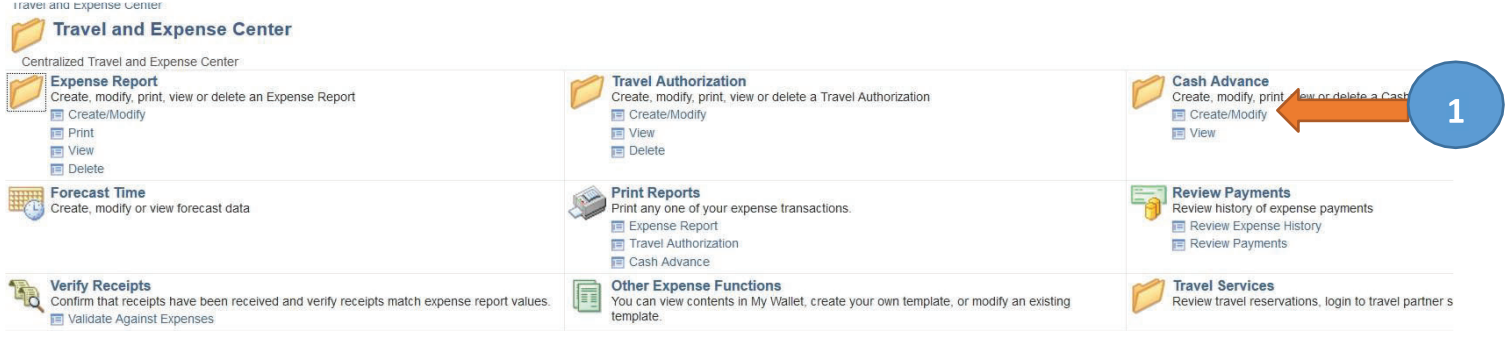

#### **Cash Advance**

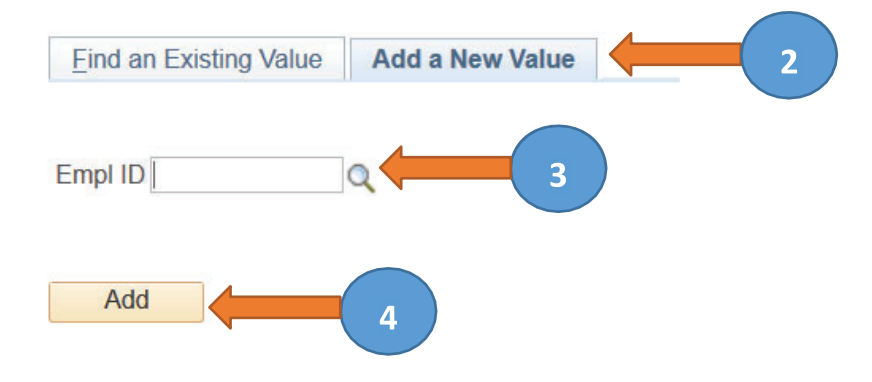

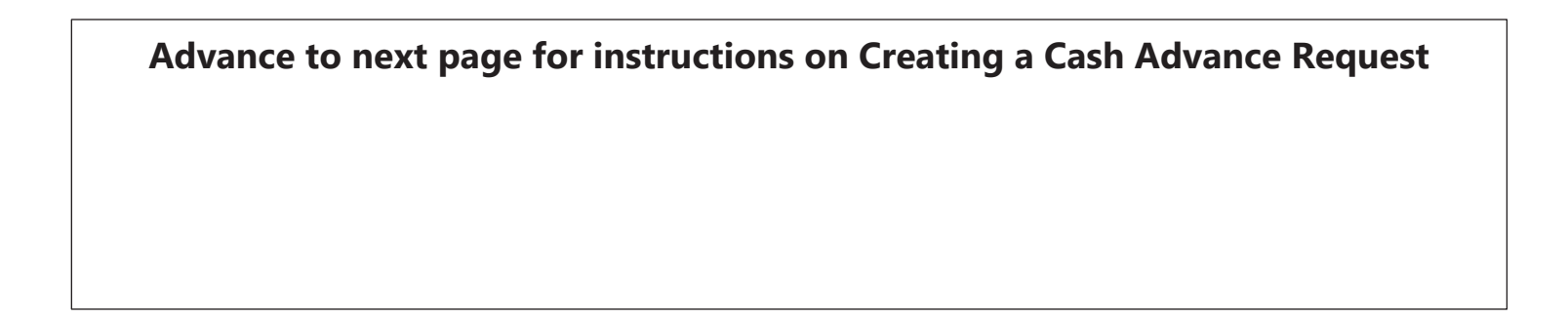

### **Creating a Cash Advance Request**

- 1. Select **Business Purpose**
- Enter **Advance Description**
- Enter the approved **Travel Authorization** number as the Reference (for example, 0000001234). Leave blank if not travel-related.
- Add **Attachments** (TAR, copy of budget for group travel, approved IRB, participant advance form)
- 5. Select **Payment** as the Source
- Enter **Description**
- Enter **Amount** of expense
- Click on **Accounting Details** and the ChartFields lines auto-populate with employee salary funding information. **Be sure to change to the appropriate funding source.**
- Click on plus (+) to **add lines** or minus (-) to **delete.** Add a line for each expense type.
- Review and/or verify correct **Fund**, **Dept**, **Function**, **Cost.** The **Account** (general ledger account code) automatically populates to 11650 (Accts Recv. Employee Travel Advance)
- 11. Verify the Total Advance Amount
- 12. Click **Submit Cash Advance** for approval when complete
- 13. Click OK to submit or select **Cancel** to go back to the previous page
- The Cash Advance has been submitted and a **Report number** has been issued

#### **Advance to next page for PeopleSoft screen examples.**

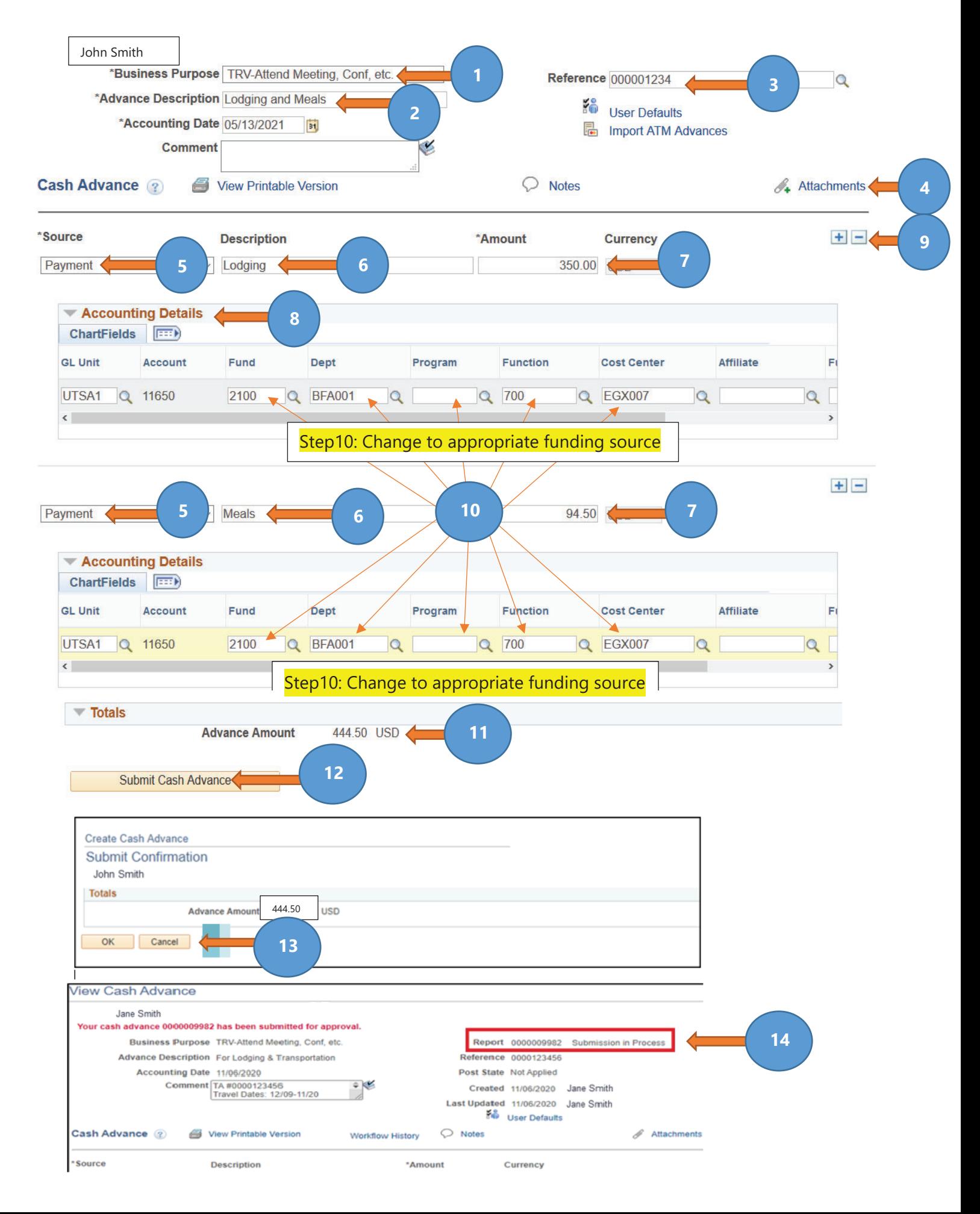

#### **Creator Checklist:**

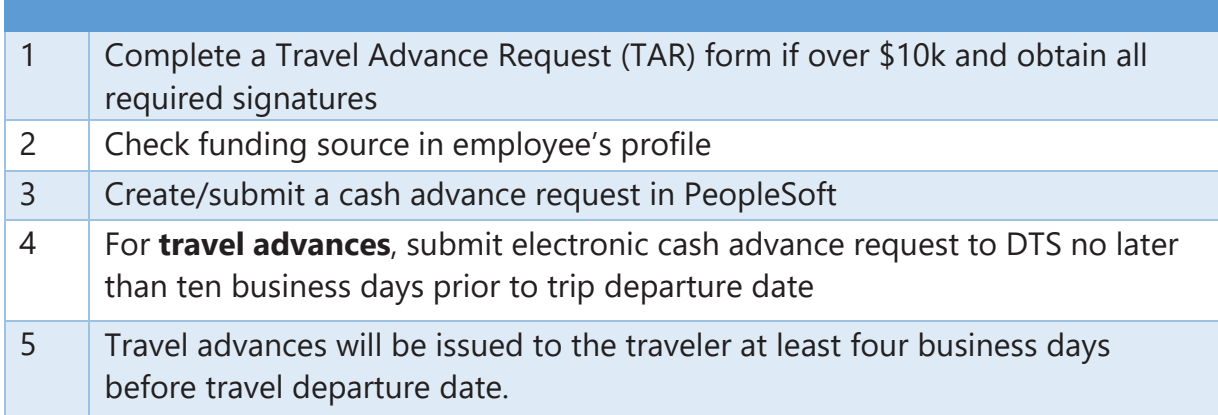